Gebruiksaanwijzing

## **Diagnosesysteem OBD** Gebruiksaanwijzing versie 1.6 NL

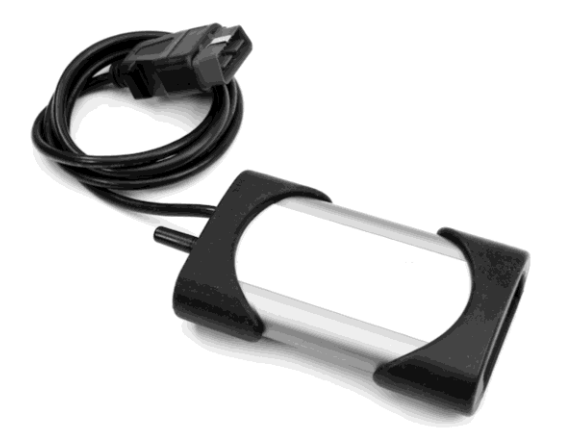

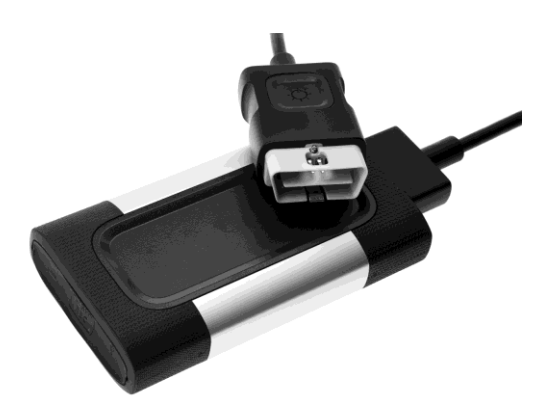

#### Gebruiksaanwijzing Diagnosesysteem OBD v1.6 Copyrights © 2012 Autocom Diagnostic Partner AB

# <span id="page-2-0"></span>Inhoudsopgave

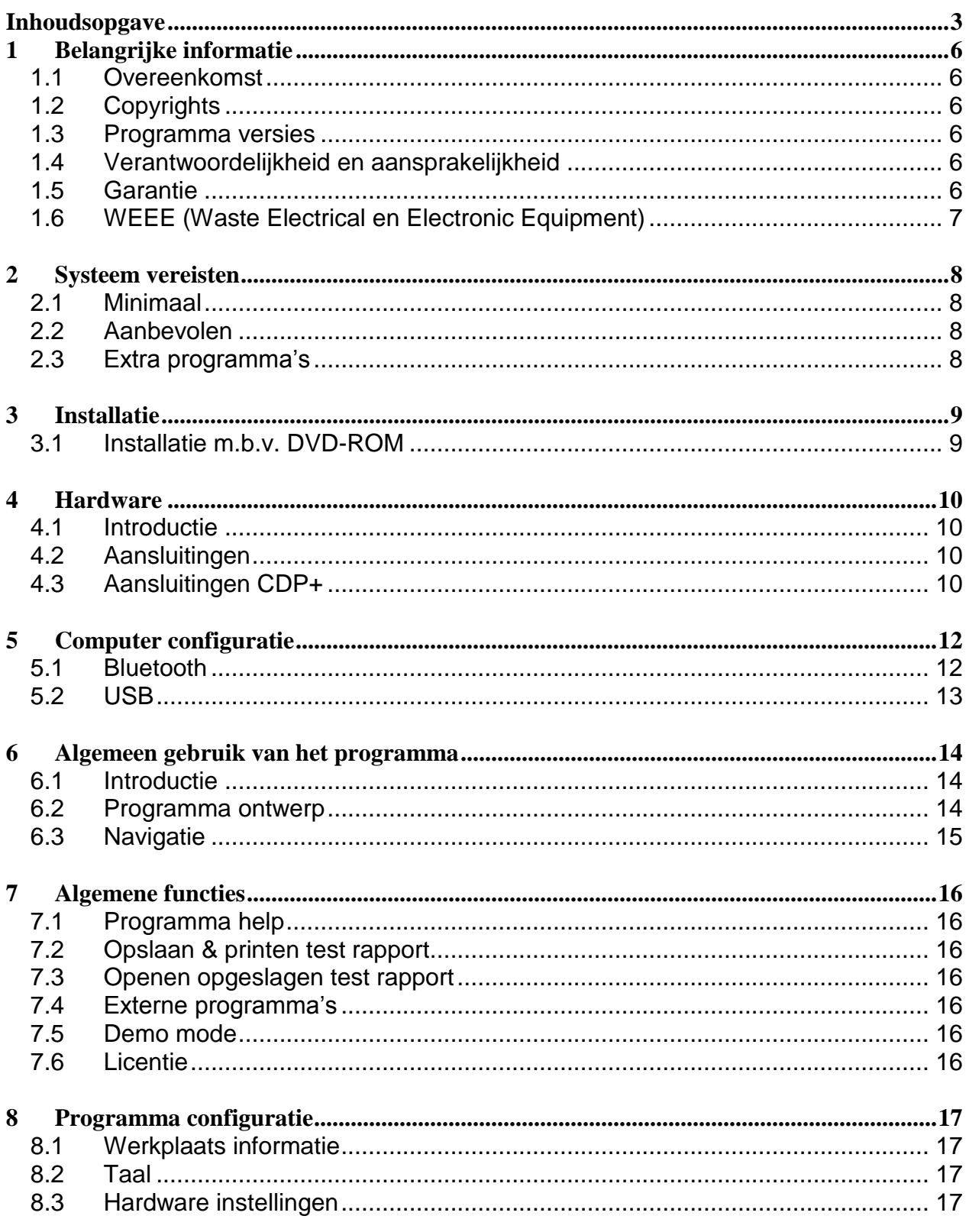

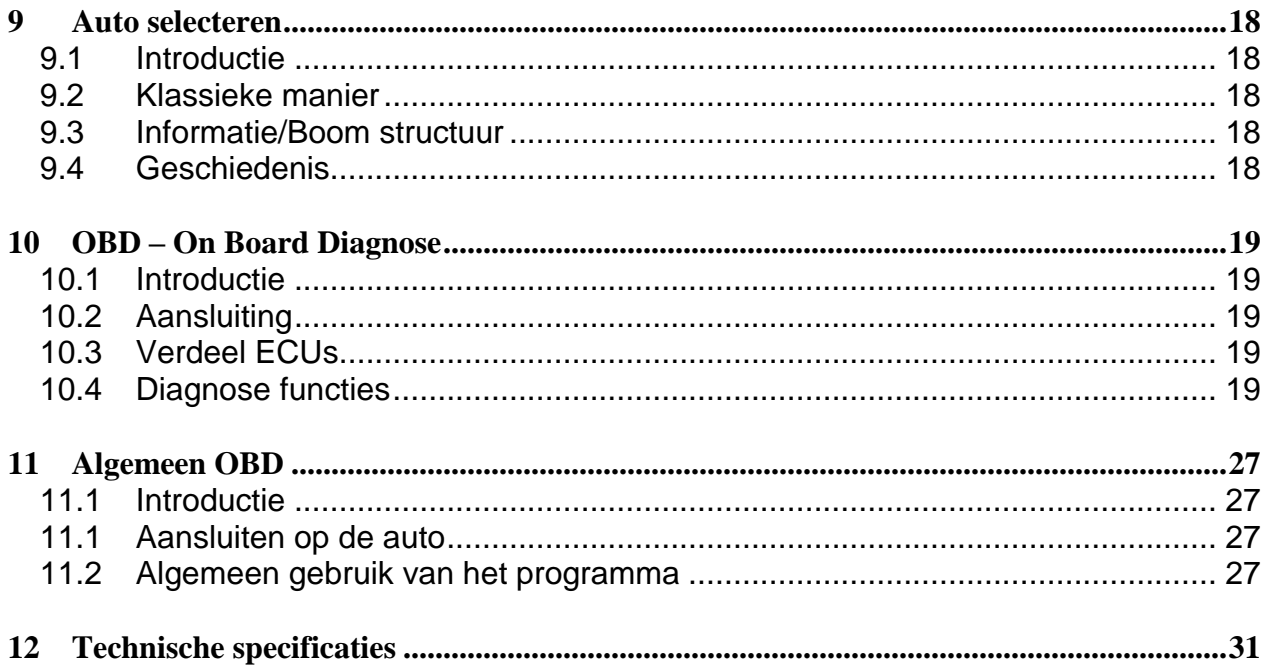

#### **Hartelijk dank voor het kiezen van onze producten!**

Wij zijn er van overtuigd dat u het diagnoseapparaat uitgebreid en voor een lange periode zult gebruiken. Wij zullen er voor zorgen dat geüpdate auto databases altijd beschikbaar zijn, met absoluut de beste dekking op uw specifieke markt.

# <span id="page-5-0"></span>**1 Belangrijke informatie**

Lees altijd aandachtig de gebruiksaanwijzing voordat u het diagnosesysteem aansluit en start, om alle twijfel en risico's te vermijden verband houdend met het diagnosesysteem. Al het gebruik, inclusief aansluiten van de diagnose unit bij de motor of ontstekingssysteem, dienen uitgevoerd te worden met uitgeschakelde motor en het contact uit. Ieder persoon die het diagnosesysteem overdraagt aan een ander persoon, dient ook de veiligheidsinstructies en de benodigde informatie hoe het diagnosesysteem gebruikt dient te worden over te dragen.

## <span id="page-5-1"></span>**1.1 Overeenkomst**

Door dit product te gebruiken accepteert u de volgende voorwaarden:

## <span id="page-5-2"></span>**1.2 Copyrights**

Software en data zijn eigendom van de leverancier, en zijn beschermd tegen ongeoorloofd kopiëren door copyright wetgeving, internationale contract regels, en andere nationale regels. Kopiëren of verkoop van data, van software of delen daarvan, is strafbaar. In geval van overtreding, heeft de leverancier het recht te procederen en compensatie te vragen voor geleden schade.

## <span id="page-5-3"></span>**1.3 Programma versies**

Wij doen altijd het ultieme om onze producten te optimaliseren en aan te passen aan de markt en de regio waar de producten worden gebruikt en verkocht.

Als stap in dit proces zijn de geografische voorkeuren geautomatiseerd tijdens de installatie. De enige keuze die de persoon die de software installeert hoeft te maken is het land van toepassing.

Door een correcte landkeuze te maken tijdens de installatie van de software is de klant verzekerd van de juiste instellingen met betrekking tot regionale condities, inhoud van de auto database en de functionaliteit van het programma om tegemoet te komen aan de locale condities.

## <span id="page-5-4"></span>**1.4 Verantwoordelijkheid en aansprakelijkheid**

Voor zover mogelijk, is alle data in het programma gebaseerd op informatie van automobielfabrikanten. De leverancier garandeert niet dat data en/of software correct en compleet zijn. De leverancier accepteert geen aansprakelijkheid voor schade veroorzaakt door defecte software of incorrecte data. In alle gevallen is de aansprakelijkheid gelimiteerd tot het bedrag dat de koper heeft betaald voor het product ten tijde van de aankoop. Deze uitzondering van aansprakelijkheid geldt niet voor schades die opzettelijk of door grote nalatigheid van de gebruiker ontstaan zijn.

## <span id="page-5-5"></span>**1.5 Garantie**

Alle gebruik van hardware en/of software niet goedgekeurd door de leverancier is een modificatie van onze producten, en dus vervalt de garantie. Onze producten mogen op geen enkele wijze gemodificeerd worden. Er mogen alleen originele accessoires en onderdelen gebruikt worden. Dit geldt ook voor de adapter kabels. Alle overtredingen hiertoe vrijwaart ons van iedere claim. Het diagnosesysteem mag alleen gebruikt worden met een door de leverancier goedgekeurd softwaresysteem. Als het diagnosesysteem gebruikt wordt met een softwaresysteem dat niet goedgekeurd is door de leverancier, vervalt de garantie. De leverancier accepteert ook geen aansprakelijkheid voor schade en consequenties daarvan die ontstaan zijn door het gebruik van een niet goedgekeurd softwaresysteem. De instructies van de automobielfabrikant dienen te allen tijde opgevolgd te worden als er aan de auto gewerkt wordt. De leverancier accepteert geen aansprakelijkheid voor schade en consequenties daarvan die ontstaan zijn doordat de instructies van de automobielfabrikant niet zijn opgevolgd.

### <span id="page-6-0"></span>**1.6 WEEE (Waste Electrical en Electronic Equipment)**

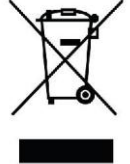

Dit label toont dat het product is gefabriceerd na 13 augustus 2005, en daarom gerecycled moet worden volgens WEEE (EU Directive 2002/96/EC m.b.t. afvoeren van electrisch en electronisch equipment). Neem contact op met uw locale dealer voor meer informatie.

## <span id="page-7-0"></span>**2 Systeem vereisten**

### <span id="page-7-1"></span>**2.1 Minimaal**

- Intel® Pentium® II 400 MHz (of gelijkwaardig)
- Windows 7, Windows Vista®, Windows 2003 Server, Windows® XP(\*) SP3
- 128-512 MB RAM (afhankelijk van besturingssysteem)  $\bullet$
- 1500 MB vrije hard disk ruimte
- Scherm met resolutie van 800 x 640
- DVD-speler
- Bluetooth (SPP) / USB
- Internet toegang
- Microsoft .NET Framework 3.5 of jonger (zit bij de installatie in)  $\bullet$
- Adobe Acrobat Reader 4.0 of jonger

#### <span id="page-7-2"></span>**2.2 Aanbevolen**

- Intel® Pentium® 4 1.7 GHz of beter (of gelijkwaardig)
- Windows 7, Windows Vista®, Windows® XP(\*) SP3
- 1024-2048 MB RAM (afhankelijk van besturingssysteem)
- 1500 MB vrije hard disk ruimte
- Scherm met een resolutie van 1024 x 768 of beter
- DVD-speler
- Bluetooth (SPP) of USB
- Internet toegang
- Microsoft .NET Framework 3.5 of jonger (zit bij de installatie in)
- Adobe Acrobat Reader 4.0 of jonger

(\*) Windows® XP Media Center Edition in verschillende versies worden niet ondersteund!

Let op! Zowel 32-bit als 64-bit operating systemen worden ondersteund.

Let op! Het programma kan alleen gestart worden vanaf een gebruikersaccount met administrator of standaard rechten. Het is niet mogelijk het programma te starten vanaf een gast account.

### <span id="page-7-3"></span>**2.3 Extra programma's**

Waar kan ik de noodzakelijke extra programma's vinden?

- Microsoft .NET Framework 3.5 http://www.microsoft.com

- Adobe Acrobat Reader http://www.adobe.com

## <span id="page-8-0"></span>**3 Installatie**

### <span id="page-8-1"></span>**3.1 Installatie m.b.v. DVD-ROM**

N.B.! Op sommige computers veroorzaken antivirus programma's en soortgelijke programma's problemen met het automatisch starten van de DVD. Deactiveer in dat geval dit programma. Bekende veroorzakers zijn McAfee VirusScan en ZoneAlarm. Na installatie kan het antivirus programma opnieuw worden geactiveerd.

1. Doe de DVD in de computers DVD speler. De installatie start automatisch. (Als de installatie niet start, kies "Run" in het "Start"-menu en type D:\Start. Als de DVD speler is aangemerkt als schijf D).

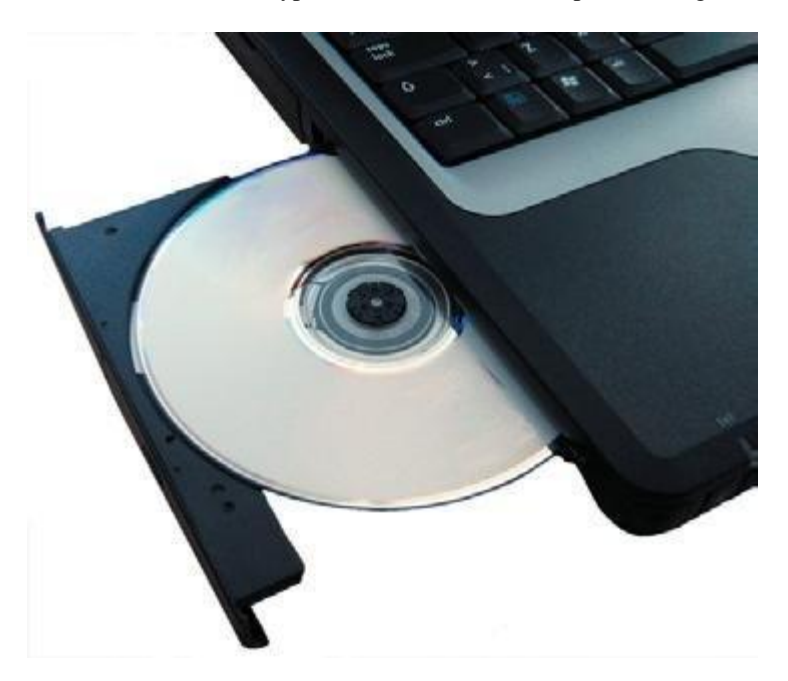

2. Toets het product-ID, serienummer, en hardware code in. Kies uw land en druk op "Volgende" om verder te gaan.

3. Controleer in het volgende venster of het juiste product gekozen is. Vanuit dit venster is het mogelijk om toepassingslijsten, gebruiksaanwijzingen, update informatie, etc. te bekijken. Kies hiervoor een document in de lijst en klik op "Bekijken". Voordat u verder gaat, is het belangrijk om de systeem vereisten te lezen. Klik op de toets "Bekijken" onder het kopje "Systeem vereisten" om deze zichtbaar te maken. Bevestig vervolgens dat u deze gelezen heeft en klik op "Volgende" om de installatiewizard te starten. Volg de wizard om de installatie te voltooien.

# <span id="page-9-0"></span>**4 Hardware**

## <span id="page-9-1"></span>**4.1 Introductie**

De diagnose unit heeft een ingebouwd interface voor de meeste communicatiesystemen die op de markt zijn voor OBD (On Board Diagnostics). Voor sommige automodellen worden speciale connectors gebruikt voor OBD. Deze zijn als accessoire leverbaar om een verbinding te kunnen maken met de diagnoseaansluiting van de auto. Voor het aansluiten op de PC wordt gebruik gemaakt van USB (Universal Serial Bus) of Bluetooth (draadloze communicatie).

## <span id="page-9-2"></span>**4.2 Aansluitingen**

- 1. Bluetooth antenne
- 
- 3. Groen/gele LED Geel: USB; Groen: Bluetooth
- 4. Rode LED Voeding
- 5. Groene LED Test
- 6. USB aansluiting voor PC

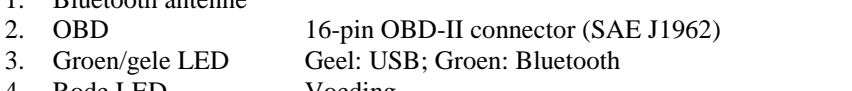

- 
- 

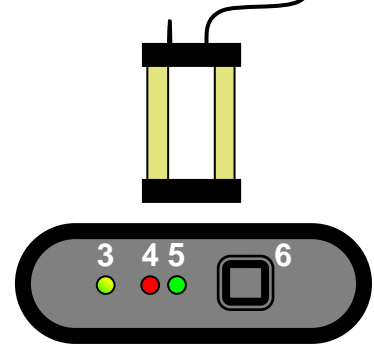

**1 2**

### <span id="page-9-3"></span>**4.3 Aansluitingen CDP+**

- -
- 
- 
- 5. USB-aansluiting voor PC

1. OBD 16-pin OBD-II connector (SAE J1962) Met ingebouwde zaklamp

2. Multi colour indicator Geeft de status van de verbinding en communicatie weer

- 3. Micro SD kaart opening Voor memory kaart type Micro SD
- 4. Flight Recorder toets Voor start/stop en markeringen opslaan in de flight recorder functie
	- 1 2  $\sim$  1 3 4 5

#### **4.3.1 Multi colour indicator**

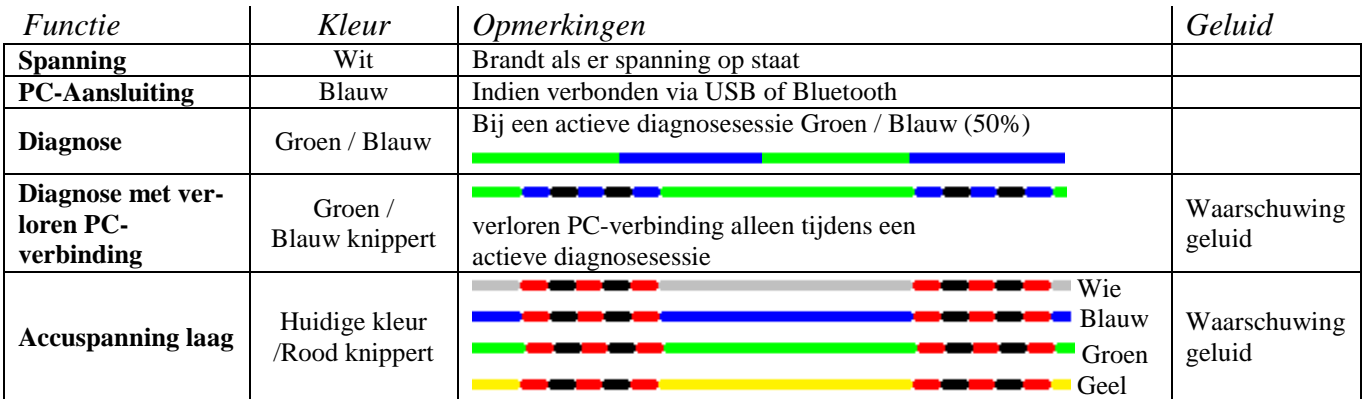

#### *Flight Recorder*

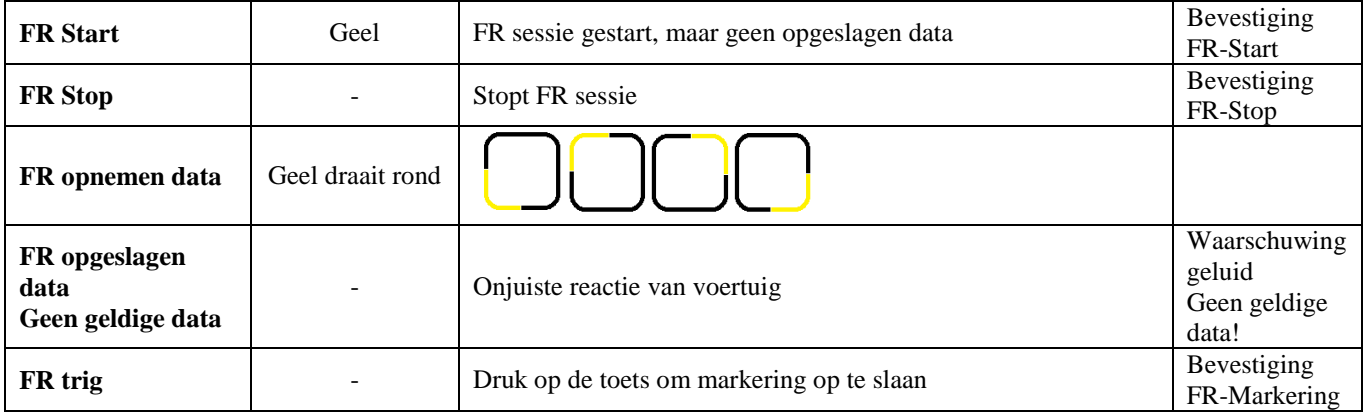

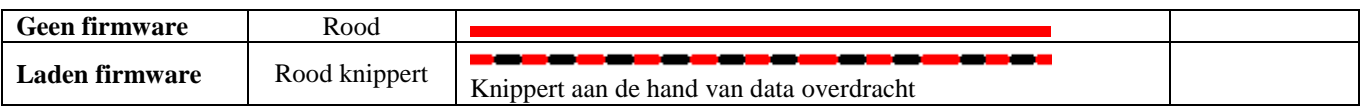

# <span id="page-11-0"></span>**5 Computer configuratie**

#### <span id="page-11-1"></span>**5.1 Bluetooth 5.1.1 Introductie**

Om de Bluetooth instellingen te kunnen configureren, dient de Bluetooth kaart in de computer op een juiste manier geïnstalleerd te zijn en de service Bluetooth SPP – Serial Port Profile (Virtuele compoort) te ondersteunen. 'Bluetooth kaart' refereert naar zowel interne Bluetooth kaarten die geïntegreerd zijn in bijv. een laptop maar ook externe Bluetooth-USB-adapters en andere typen Bluetooth kaarten. NB! voor pin code, gebruik alleen "0" (één nul). Voor CDP+ gebruik "0000" (vier nullen).

#### **5.1.2 Configuratie**

Nu volgt een beschrijving van een configuratie. De configuratie kan variëren afhankelijk van de Bluetooth kaart in de computer.

• Start de Bluetooth manager, normaal gesproken via Start -> Instellingen -> Configuratiescherm -> Bluetooth.

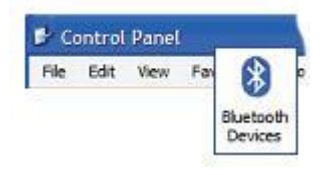

• Kies in de Bluetooth manager voor: een nieuwe unit toevoegen. Controleer of de diagnose unit is verbonden met een auto of een ander type voeding voordat u verder gaat met zoeken naar Bluetooth units.

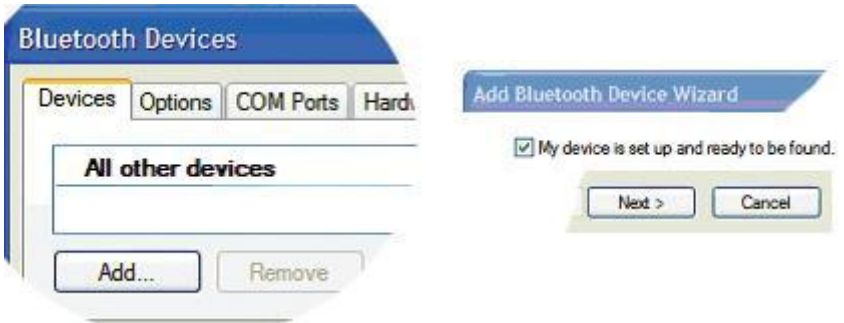

• Als het zoeken is afgerond, wordt er een lijst getoond met de gevonden units. Selecteer de diagnose unit die u wilt toevoegen.

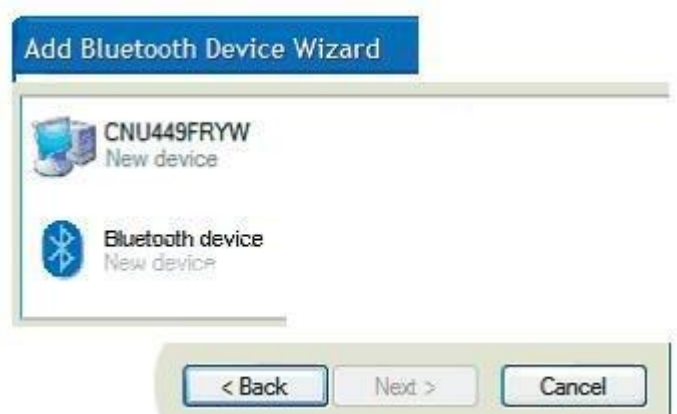

• Als er gevraagd word naar een pincode, geef alleen een "0" (één nul) in.

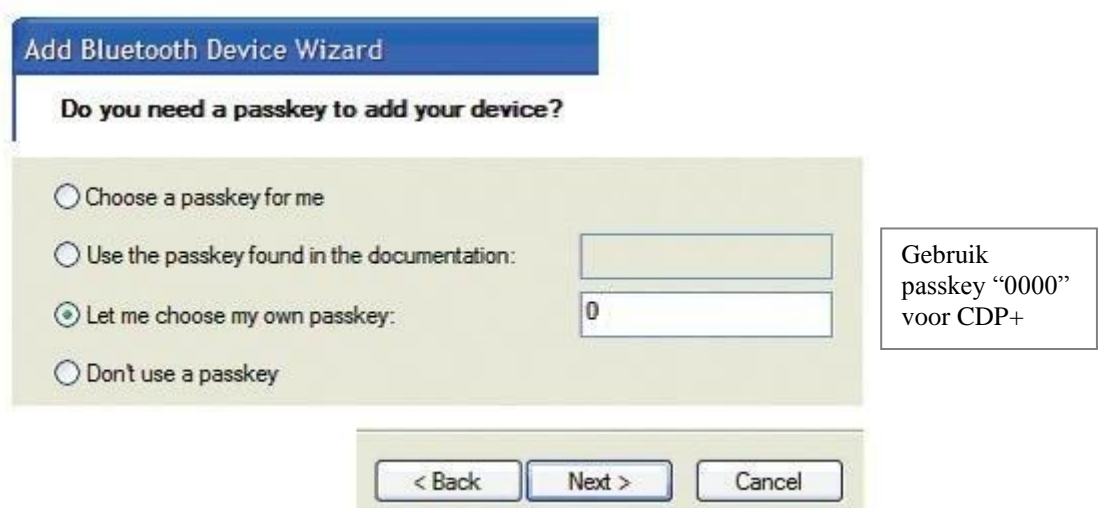

• De Bluetooth configuratie is nu afgerond, en u kunt verder gaan naar het hoofdstuk met Programma configuratie en de sectie hardware instellingen om de diagnose unit te zoeken.

#### <span id="page-12-0"></span>**5.2 USB 5.2.1 Introductie**

NB! Het is belangrijk dat de installatie van de software is voltooid voordat de volgende stappen uitgevoerd worden.

#### **5.2.2 Microsoft Windows XP/Vista**

Bij installatie op Microsoft Windows XP, en Vista, is het mogelijk om de USB-drivers te installeren tijdens de installatie van de software. Als daarvoor gekozen is, worden de drivers automatisch geïnstalleerd als de diagnose unit voor de eerste keer wordt aangesloten op de computer.

De drivers worden altijd gekopieerd naar het programma map voor het programma en toegevoegd in de sub map "/Drivers/USB/".

## <span id="page-13-0"></span>**6 Algemeen gebruik van het programma**

### <span id="page-13-1"></span>**6.1 Introductie**

Om het programma te starten dubbelklikt u op het icoon op het bureaublad. Het is ook mogelijk het programma te starten via het start menu. De gebruiksaanwijzingen zijn ook gegroepeerd in het start menu. Het programma is ontworpen om het gebruik zo makkelijk mogelijk te maken. Er is veel aandacht besteed aan het gebruiksgemak met de focus altijd op de gebruiker.

### <span id="page-13-2"></span>**6.2 Programma ontwerp**

Het programma is ontworpen door gebruik te maken van een aantal elementen die door het hele programma steeds weer terugkomen. Zie afbeelding onder.

(1) Hoofdmenu: dit menu bevat de volgende submenus: Bestand, Instellingen, Externe programma's, en Help. Onder de menu keuze "Bestand" vindt u functies om opgeslagen tests te openen en om het programma af te sluiten. Onder Instellingen vindt u functies om uw werkplaatsgegevens in te voeren, taalkeuze, en hardware instellingen.

Externe programma's bevat links naar programma's van andere leveranciers, mits deze geïnstalleerd zijn. De laatste menu keuze, Help, bevat links naar het programma help, activatie van de demo mode, licentie verwerking, en informatie over het programma.

- (2) In de rechter bovenhoek vindt u algemene functies als universeel OBD en meetfunctie, een toets om de Help functie te starten, en een activiteit indicator.
- (3) Het midden van het programma toont het gebied dat wordt gebruikt onder andere om informatie te presenteren.
- (4) Het linker toetsen menu in het programma wordt functie menu 1 genoemd en bevat de verschillende hoofdfuncties die u kunt kiezen. Onderaan in het menu vindt u een toets om terug te gaan/af te sluiten. De functie van de toetsen varieert, afhankelijk van waar u zich bevindt in het programma.
- (5) Het toetsen menu rechts onder wordt functie menu 2 genoemd en bevat de hoofdfuncties, en wordt ook getoond in het werkgebied.

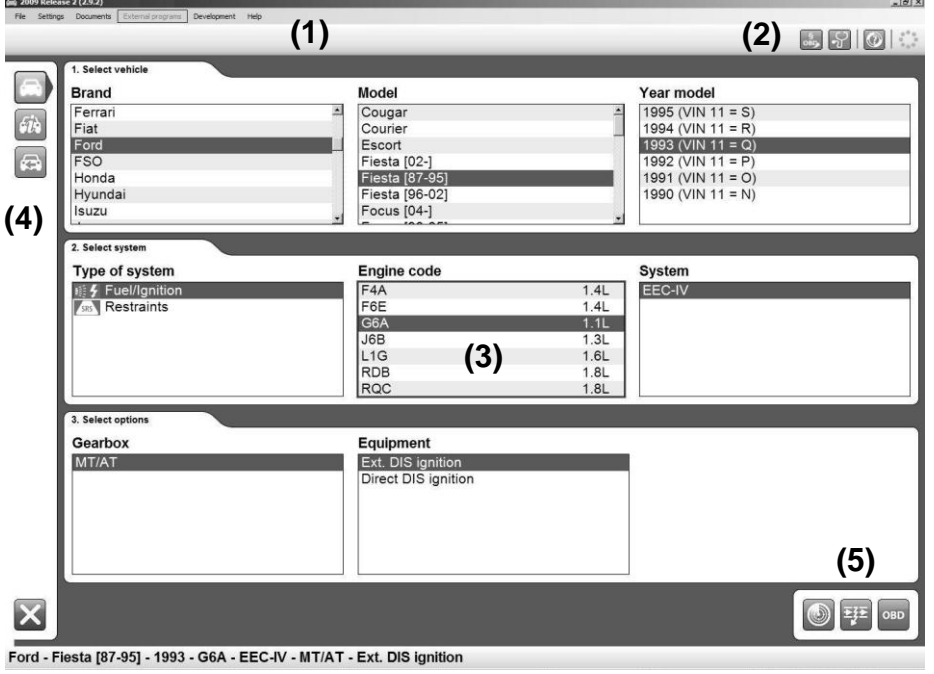

### <span id="page-14-0"></span>**6.3 Navigatie**

Om navigatie in het programma te vereenvoudigen, zijn er wat extra hulpmiddelen toegepast. Een voorbeeld is de rode aanduiding die aangeeft waar u zich bevindt in het programma, wat u hebt gekozen, of welk deel actief is. De aanduiding wordt getoond als een rood frame. De functie ervan varieert, afhankelijk van gebruik van het toetsenbord, of van de muis om het programma te bedienen. Als u het toetsenbord gebruikt om te navigeren in het programma, beweegt het frame direct, bijvoorbeeld naar de toets die u kiest. U kunt navigeren door middel van de TAB-toets of de pijl toetsen. Over het algemeen worden de pijlen gebruikt om te navigeren binnen een veld van een werk gebied. De TAB-toets wordt gebruikt om te schakelen tussen menu's etc. De door het frame gemarkeerde toets wordt geactiveerd door op Enter  $\perp$  te duwen. Als u de muis gebruikt, wordt er een gestreept frame over de toets of component geplaatst waarboven de muis zich bevindt. Als u bijvoorbeeld heeft geklikt op een toets beweegt het gehele rode frame.

# <span id="page-15-0"></span>**7 Algemene functies**

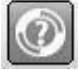

### <span id="page-15-1"></span>**7.1 Programma help**

De eenvoudigste manier om help op te roepen in het programma is te klikken op de help toets in het programma, rechtsboven. Een andere manier is functietoets "F1" te gebruiken. Dezelfde help in de vorm van een gebruiksaanwijzing (PDF) is ook beschikbaar via het start menu.

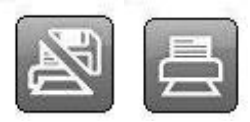

### <span id="page-15-2"></span>**7.2 Opslaan & printen test rapport**

Om de klant een rapport te kunnen geven wat gevonden was in of gedaan is met de auto, is er de mogelijkheid om een test rapport te maken in het programma. Deze test rapporten kunnen direct geprint worden na de test, of opgeslagen worden voor later gebruik. Als u er voor kiest om het test rapport op te slaan, wordt er een PDF bestand gegenereerd. Het kan gelezen worden m.b.v. Adobe Acrobat Reader, deze is gratis te downloaden van www.adobe.com.

Er kunnen drie verschillende test rapporten worden opgeslagen: parallelle test, OBD-test, en algemeen OBD. Meer informatie over deze functie kunt u verder op in de gebruiksaanwijzing vinden. Om een test rapport te printen of op te slaan klikt u op de toets "Print/Opslaan". Deze functie kan variëren, afhankelijk van welk soort test u hebt gekozen om op te slaan of te printen. In alle testen heeft u de mogelijkheid extra informatie m.b.t. de test toe te voegen, bijvoorbeeld informatie over de auto, kilometerstand, of algemene informatie over de reparatie. Voor de OBD-test is het ook mogelijk te kiezen welk systeem u wilt invoegen in het test rapport, op voorwaarde dat er meerdere systemen zijn getest. Dit vereenvoudigt het vervaardigen van een compleet test rapport van alle systemen in de auto. Het is ook mogelijk de help instructies voor bepaalde diagnose functies te printen.

### <span id="page-15-3"></span>**7.3 Openen opgeslagen test rapport**

Om een opgeslagen test rapport te openen, kiest u in het hoofdmenu "Bestand" en vervolgens "Openen opgeslagen test". Als het ingestelde pad gebruikt is om een test rapport op te slaan, vindt u deze terug in de map die opent. Selecteer het test rapport dat u wilt openen, en klik op "Openen".

### <span id="page-15-4"></span>**7.4 Externe programma's**

Afhankelijk van het soort installatie en licentie, toont het programma links naar andere externe programma's. Dit zijn bijvoorbeeld informatie systemen, onderdelen catalogi etc.

### <span id="page-15-5"></span>**7.5 Demo mode**

Door het programma te starten in demo mode kunt de meeste functies zien in een simulatie. Het maakt niet uit welke auto of functie u kiest, dezelfde gesimuleerde informatie en waardes worden steeds getoond. Als het programma is gestart in demo mode, wordt er een melding gegeven voordat u een functie kiest dat het programma werkt in demo mode.

### <span id="page-15-6"></span>**7.6 Licentie**

U dient een geldige hardware sleutel te hebben om het programma te kunnen gebruiken. In het geval dat u in een later stadium de hardware sleutel moet ingeven, kies in het hoofdmenu "Help", en vervolgens "Licentie". Toets de sleutel in, bestaande uit twaalf (12) letters en klik op "OK".

# <span id="page-16-0"></span>**8 Programma configuratie**

Functies voor programma configuratie zijn toegankelijk in het hoofdmenu en vervolgens "Instellingen".

### <span id="page-16-1"></span>**8.1 Werkplaats informatie**

Onder het tabblad "Werkplaats" kunt u informatie ingeven over de werkplaats en uw monteurs. Deze informatie wordt onder andere gebruikt als u een test rapport opslaat of print. Klik op de plus (+) om een nieuwe monteur toe te voegen. Er opent een venster waarin u de naam kunt ingeven. Om een monteur te wissen, selecteert u de naam in de lijst en klikt u vervolgens op de prullenbak.

### <span id="page-16-2"></span>**8.2 Taal**

Onder het tabblad "Taal" kunt u de taal selecteren van het programma. Kies de gewenste taal en klik op "OK" om de selectie op te slaan. U dient het programma af te sluiten en opnieuw te starten om de wijziging door te voeren.

### <span id="page-16-3"></span>**8.3 Hardware instellingen**

Onder het tabblad "Hardware set-up" kunt u de COM-poort voor de diagnose unit instellen, en een aangesloten diagnose unit voorzien van nieuwe software (firmware). Er zijn twee manieren om de COM-poort in te stellen: "Automatisch" en "Manueel".

Als u kiest voor "Automatisch", zoekt het programma automatisch naar een diagnose unit om mee te verbinden en toont vervolgens informatie van de diagnose unit die is gevonden. In de "Manueel" modus, is het mogelijk om handmatig een bepaalde COM-poort te kiezen en vervolgens de aansluiting te testen door op "Test" te klikken. In beide gevallen dient de diagnose unit geconfigureerd te zijn met de computer en voorzien zijn van voedingsspanning (power).

*Als het programma nog steeds geen diagnose unit kan vinden, dient u de unit manager te gebruiken om de storing op te lossen. Neem in dat geval contact op met uw distributeur voor meer informatie. Zie ook het hoofdstuk over computer configuratie.*

## <span id="page-17-0"></span>**9 Auto selecteren**

### <span id="page-17-1"></span>**9.1 Introductie**

Er zijn drie (3) verschillende manieren om de auto te kiezen: klassiek, informatie/boom structuur, en geschiedenis. Vanuit alle manieren is het mogelijk om een test te starten. De keuze blijft staan als u wisselt tussen de verschillende manieren. U kunt bijvoorbeeld een auto kiezen op de klassieke manier en vervolgens in de informatie/boom structuur extra informatie bekijken.

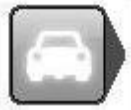

### <span id="page-17-2"></span>**9.2 Klassieke manier**

In de klassieke manier worden de verschillende auto's getoond als lijst. Bij dit alternatief heeft u snel een overzicht van welke systemen te testen zijn. Kies de auto die u wilt testen en klik op de gewenste functie in functie menu 2.

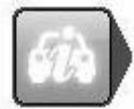

### <span id="page-17-3"></span>**9.3 Informatie/Boom structuur**

Deze manier toont dezelfde informatie als in de klassieke manier, maar toont ook de diagnosemogelijkheden die uitgevoerd kunnen worden op de auto, plus een extra informatie sectie. Door met rechts te klikken in de boom structuur, kunt u een nieuwe test starten of de boomstructuur sluiten. De informatie sectie toont onder andere de positie van de diagnosestekker, motorcode en welke kabel gebruikt dient te worden. Op sommige auto's is er een foto van de diagnosestekker positie aanwezig.

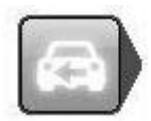

#### <span id="page-17-4"></span>**9.4 Geschiedenis**

Deze manier toont alle onlangs geteste voertuigen. U kunt sorteren door op een kolom te klikken. Om de gehele lijst te wissen, klikt u op de prullenbak. Om een bepaalde auto te wissen, selecteert u de auto die u wilt wissen, vervolgens met rechts klikken en kies "Wis selectie".

Na een update van de software wordt de complete lijst gewist.

# <span id="page-18-0"></span>**10 OBD – On Board Diagnose**

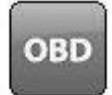

### <span id="page-18-1"></span>**10.1 Introductie**

Een moderne auto gebruikt ECU's, zoals bijvoorbeeld injectie ECU, rem ECU, klimaatregel ECU of ECU voor automatische transmissie om verschillende functies te regelen. De ECU's gebruiken diverse sensoren en actuatoren (input en output signalen) om te kunnen regelen. Als een sensor defect is, kan dit resulteren in een onjuiste signaalverstrekking aan de ECU, zodat een juiste berekening van output signalen naar de verschillende systeemactuators niet meer mogelijk is. Dit resulteert in een incorrecte of ontbrekende werking voor de ECU. OBD is in de basis het bewaken van deze input en output signalen om de functionaliteit van de ECU te verzekeren. Om bepaalde functies in de auto te kunnen bewaken heeft het systeem een ingebouwde zelfdiagnose, welke de mogelijkheid heeft om de gebruiker een signaal te geven dat er iets aan de hand is. Normaal gesproken gebeurt dit door middel van een knipperend of brandend symbool/MIL (Malfunction Indicator Lamp) op het dashboard om de bestuurder er toe te bewegen de auto naar de werkplaats te brengen. Het OBD-systeem geeft dus aan dat er iets aan de hand is, maar niet de ernst van de storing. Om informatie te verkrijgen over de storing wordt een speciaal apparaat aangesloten op de diagnoseconnector van de auto en wordt de status van het systeem uitgelezen.

## <span id="page-18-2"></span>**10.2 Aansluiting**

De afgelopen jaren hebben autofabrikanten verschillende manieren gebruikt om diagnoseapparatuur aan te sluiten op de auto's. De aansluiting/connector werd door de fabrikant zelf ontworpen volgens zijn eigen eisen en mogelijkheden. Sinds het midden van de negentiger jaren hebben diverse autofabrikanten er voor gekozen een gestandaardiseerde diagnoseaansluiting J1962(SAE)/15031-3(ISO) te gebruiken, afhankelijk van wettelijke eisen in de USA/1996 en in de EU/2001 voor benzine auto's tot 3.500 kg, als ook USA/2004 en EU/2005/2006 voor diesel auto's tot 3.500 kg. De autofabrikant dient de gestandaardiseerde diagnoseconnector toe te passen om in de eerste plaats de overheid de gelegenheid te geven met een universele scanner emissie gerelateerde informatie te kunnen uitlezen uit de auto. Dit is nog niet vereist voor andere ECUs in de auto, zoals ABS ECUs of airco ECUs, echter, de meerderheid van de autofabrikanten hebben besloten één type connector te gebruiken.

### <span id="page-18-3"></span>**10.3 Verdeel ECUs**

Verdeel ECUs verwerken verschillende systeem functies in de auto. Dit wordt op verschillende manieren uitgevoerd door de diverse auto fabrikanten, bijv. door alle functies rond de rechter A-stijl in één ECU te combineren, zoals buitenspiegel, voorste zijairbag, electrische ramen, vergrendeling, zijairbag. De benaming van een dergelijk systeem zou dan "Airbag, rechts voor" kunnen zijn. De benaming wordt gekozen omdat de airbag het meest kritische systeem is in deze context, maar informatie van de ECU behelst dus ook bijv. electrische ramen en niet alleen airbag. In geval van een verdeel ECU, wordt dit aangegeven in de informatie voor de gekozen ECU in het diagnosesysteem.

### <span id="page-18-4"></span>**10.4 Diagnose functies**

Het diagnosesysteem kan de volgende functies uitvoeren: "Foutcodes lezen", "Foutcodes wissen", "Parameter weergave", "Component activatie", "Aanpassingen", en "Schrijf naar ECU". De mogelijkheden zijn afhankelijk van de ECU in kwestie. Dit varieert tussen de verschillende ECUs, maar ook tussen autofabrikanten, omdat het onderhoud verschilt per automerk. De termen "Foutcodes lezen", "Foutcodes wissen", "Parameter weergave", "Component activatie", "Aanpassingen", en "Schrijf naar ECU" worden weergegeven in dit diagnosesysteem, maar kunnen anders worden omschreven in andere diagnoseapparaten op de markt.

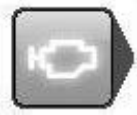

#### **10.4.1 DTC – Foutcodes lezen**

Foutcodes bevatten informatie dat opgeslagen is als het OBD-systeem detecteert dat de ECU buiten geldige limieten werkt. Als de foutcode opgeslagen wordt, zal in principe het storingslampje oplichten op het dashboard. Een storingslampje is niet altijd beschikbaar voor iedere ECU in de auto, maar normaal gesproken alleen voor systemen die te maken hebben met bediening en veiligheid. Andere systemen slaan foutcodes wel op, maar slechts klachten van de klant geven een reden om het geheugen van de desbetreffende ECU uit te lezen.

De verklaringen van de foutcodes van de ECU kunnen op verschillende manieren gepresenteerd worden, afhankelijk van hoeveel informatie een ECU kan geven. In de meeste gevallen wordt er een foutcode nummer, component omschrijving, en informatie over de status van de foutcode getoond. Deze kan: "Permanent" of "Intermitterend" zijn. *Bijv.*

*C1016 Remlichtschakelaar, intermitterend* 

In sommige gevallen is er een extra storingsomschrijving zoals kortsluiting naar massa of open circuit. *Bijv.*

*C1016 Remlichtschakelaar, intermitterend - Open circuit*

Meer informatie over zogenaamde "freeze frame data", bijv. data dat delen toont van de status van de auto op het moment dat het probleem zich voordeed, zoals motortemperatuur of toerental.

*Bijv. C1016 Remlichtschakelaar, intermitterend - Open circuit Auto snelheid 87 km/h Rempedaal positie Aan*

Welke informatie en hoe uitgebreid deze wordt gepresenteerd in het diagnosesysteem is afhankelijk van hoe de ECU van de auto is ontworpen.

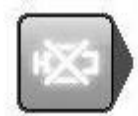

#### **10.4.2 DTC – Foutcodes wissen**

"Foutcodes wissen" zal opgeslagen storingsinformatie wissen uit het geheugen van de ECU. In de meeste gevallen wordt het geheugen direct gewist, er zijn echter ECUs die eerst een commando van een aangesloten diagnosesysteem vereisen, gevolgd door een mechanisch commando, bijvoorbeeld "Contact uit gedurende 10 seconden", gevolgd door "Contact aan". Als een mechanisch of ander commando nodig is, wordt dit aangegeven door het diagnosesysteem. Als een foutcode onmiddellijk terugkomt na het wissen, is de foutcode waarschijnlijk permanent. Het OBD-systeem bemerkt de storing tijdens zijn zelftest en slaat deze onmiddellijk weer op.

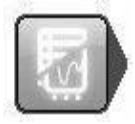

#### **10.4.3 RTD – Parameter weergave**

"Parameter weergave" is een gedeelte van de ingaande en uitgaande signalen die de ECU gebruikt om te regelen. Parameter data toont hoe de ECU de input signalen ontvangt en verzend.

Parameter weergave in diagnosesystemen kunnen op verschillende manieren weergegeven worden. Afhankelijk van het doel kan er gekozen worden tussen een grafische of een numerieke weergave. De voorkeuze groepen in het diagnosesysteem is de meest optimale groepering voor een snelle verversing van de waarden. De parameters die tegelijkertijd gepresenteerd zijn worden zo snel mogelijk ververst. Het aantal parameters dat samen gepresenteerd wordt en de verversingsfrequentie in de voorkeuze groepen varieert afhankelijk van het ontwerp van de ECU en niet van het diagnosesysteem. Met behulp van het diagnosesysteem is het mogelijk een eigen groep in te delen met verschillende parameters, en deze groep "X" kan ook grafisch of als numerieke lijst gepresenteerd worden.

Let op! Een zelf ontworpen groep kan betekenen dat de verversingsfrequentie radicaal afneemt. U dient dit in het *achterhoofd te houden, speciaal als er componenten geselecteerd zijn die cyclisch veranderen zoals lambda (zuurstof) sensors. In het slechtste geval kan het diagnosesysteem de waarde van de lambda (zuurstof) sensor tegelijk binnen een cyclus, wat resulteert in presentatie van een constante waarde voor een component dat normaal periodiek wijzigt.*

De weergave modus wijzigt u met functie toetsen (1) en (2). Toets (1) voor een numerieke lijst en toets (2) voor grafische weergave. Parameters zonder numerieke waarden, zoals status Actief/Inactief, worden ook in grafische modus als tekst weergegeven.

Toets (3) opent een lijst met alle parameters die beschikbaar zijn in de ECU. Door parameters te selecteren en met de pijltoetsen te verplaatsen maakt u een persoonlijke lijst. Gebruik de prullenbak (4) om de lijst leeg te maken. Als de lijst klaar is, gebruikt u de toetsen (1) en (2) om de parameters te tonen.

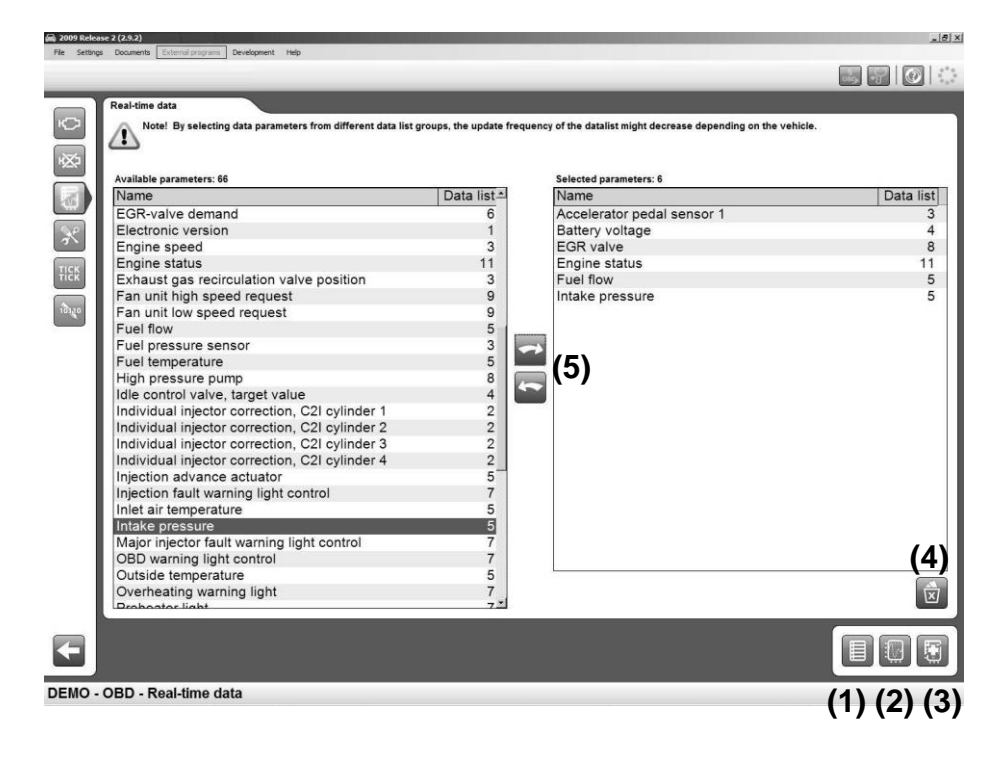

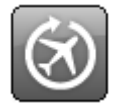

#### 10.4.3.1Vluchtrecorder (Alleen voor CDP+)

De vluchtrecorder functie geeft u de mogelijkheid om de VCI mee te nemen in het voertuig tijdens het rijden en real time data op te nemen (parameters). Er is geen beperking welke systemen en parameters opgenomen kunnen worden, maar soms stopt het voertuig met communiceren tijdens het rijden. Dit wordt bepaald door de ECU in de auto. Voordat een vluchtrecorder sjabloon opgeslagen wordt in de VCI worden de geselecteerde parameters geverifieerd. Het vluchtrecorder sjabloon bestaat uit informatie m.b.t. de geselecteerde ECU en de op te nemen parameters. Als een opname uitgevoerd is wordt deze opgeslagen in de VCI. Als de VCI verbonden is met de PC kan de sessie geupload worden. De sessie bevat de opgenomen data en wordt grafisch weergegeven.

#### 10.4.3.1.1.1 Creëer een vluchtrecorder sjabloon

Om een vluchtrecorder opname te starten moet het sjabloon gecreëerd en gedownload worden naar de VCI. Dit gebeurt d.m.v. een zelf ontworpen datalijst in real time data (parameters). Als één of meer parameters geselecteerd wordt, wordt de vluchtrecorder toets (1) actief en is het mogelijk het sjabloon te downloaden naar de VCI.

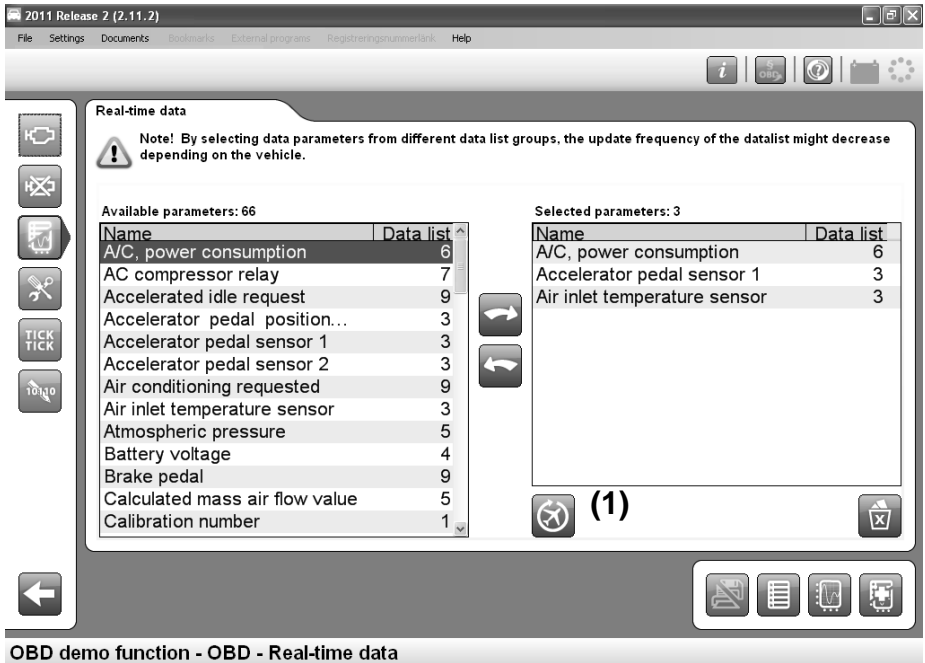

#### 10.4.3.1.1.2 Uploaden van een vluchtrecorder sessie

De upload van de vluchtrecorder sessie wordt uitgevoerd in het hoofd voertuigselectie menu.

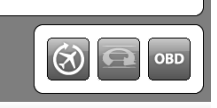

Als u hier op klikt wordt er een informatie venster geopend. Hier krijgt u een korte instructie hoe de vlucht recorder functie te gebruiken. De volgende stap is het uploaden van de in de VCI opgeslagen sessie.

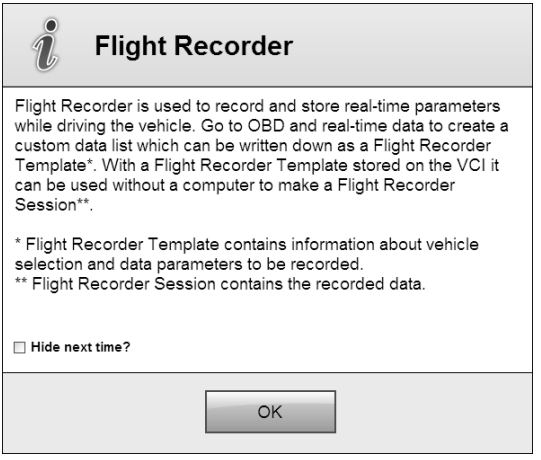

In het Upload venster kunt u eerder opgenomen sessies openen. Als u klikt op de "Bestand openen" toets (1) kunt u het bestand zoeken dat u wilt weergeven.

De "Lees sjabloon" toets (2) verbindt met de VCI en leest de informatie. Als er een sessie opgeslagen is krijgt de "Sessie uploaden" toets (3) een functie en is het mogelijk de opgeslagen data te uploaden. De "Sluiten" toets (4) breekt de actie af.

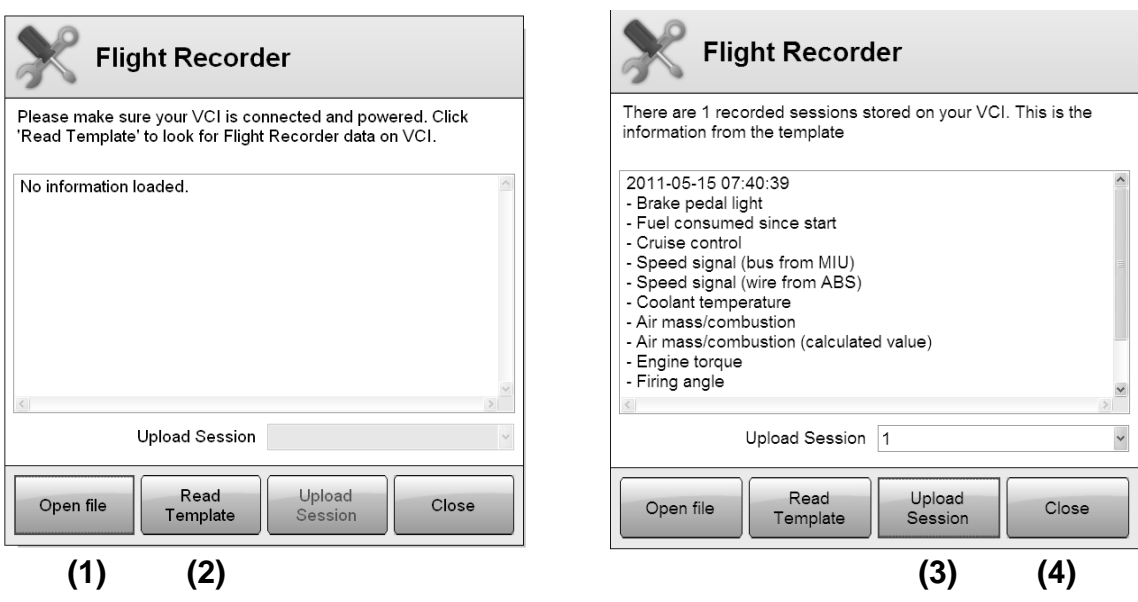

#### 10.4.3.1.1.3 Weergeven vluchtrecorder sessie

Als de vluchtrecorder sessie geuploaded is opent er een grafisch venster. Er zijn nog geen parameters geselecteerd en de weergavemodus (1) staat op Gecombineerd. In de gecombineerde weergavemodus worden alle geselecteerde parameters (2) weergegeven in hetzelfde venster. De schaal (3) is in procenten (%) waarbij de maximum waarde wordt weergegeven als 100 % en de minimum waarde wordt weergegeven als 0 %. In Split weergavemodus worden alle parameters weergegeven in aparte vensters. In dat geval is de schaal de werkelijke waarde.

Er staat een markering (4) in het grafische venster om de werkelijke waarde weer te geven in de parameters lijst. Er kunnen extra markeringen opgeslagen worden tijdens de vluchtrecorder opname. Dit doet u door de toets Flight Rec op de VCI (zie hoofdstuk 4.3) te drukken. De markeringen worden weergegeven als een lijn in het grafische venster (5). U kunt in- en uitzoomen in het venster door middel van het scrollwiel van de muis, of door met de linker muisknop te dubbel klikken om in te zoomen en dubbel klikken met de rechter muistoets om uit te zoomen. Het is mogelijk het venster te vergroten door de lijn tussen het venster en de parameterlijst (6) te verplaatsen. Verlaat de vluchtrecorder functie door te klikken op de Terug toets in menu 1 (7).

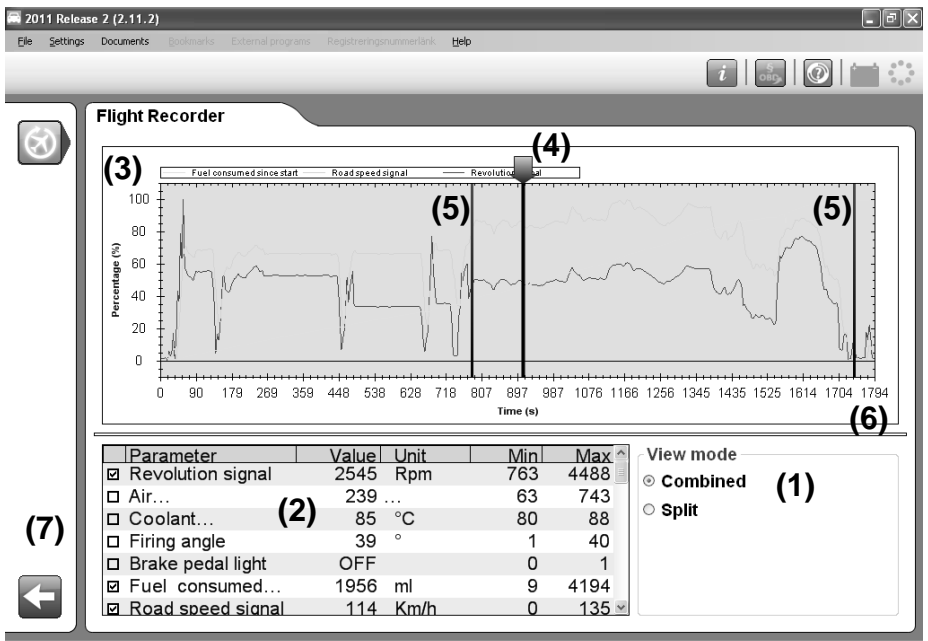

BMW - 5-series [E39] - 2001 - M52B28 - 286S2 - Siemens MS 42 - MT/AT

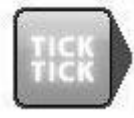

#### **10.4.4 ACT - Component activatie**

"Component activatie" is een manier voor het diagnosesysteem om de ECU te dwingen zijn eigen controle functie te omzeilen en het uitgaande signaal te laten controleren of te wijzigen. Op deze manier kan het diagnosesysteem bijvoorbeeld de koelfan aansturen. Welke componenten en hoe de activatie er uit ziet is afhankelijk van het ontwerp van de ECU. In de meeste gevallen toont het diagnosesysteem een aantal componenten die te activeren zijn, de componentkeuze bepaalt wat geactiveerd wordt in de auto. Het komt ook voor dat het diagnosesysteem alleen een start activatie knop laat zien, de ECU start dan een activatiecyclus van verschillende componenten voor de ECU, waar u verder geen invloed op heeft behalve dat u de cyclus kunt afbreken. Sommige actuators vereisen een bepaalde voorwaarde voor activatie, bijv. dat de motor loopt. De basis is altijd "Motor uit"/"Contact aan". Als er andere voorwaarden zijn wordt dit of bij de aansluitinstructie, of in een apart informatievenster getoond. Bepaalde activaties duren een vastgestelde tijd en kunnen niet gecanceld worden. Er wordt dan een voortgangsindicator (5) getoond. In andere gevallen worden de activaties bediend met toetsen (1), (2), (3), en (4) in het werkgebied.

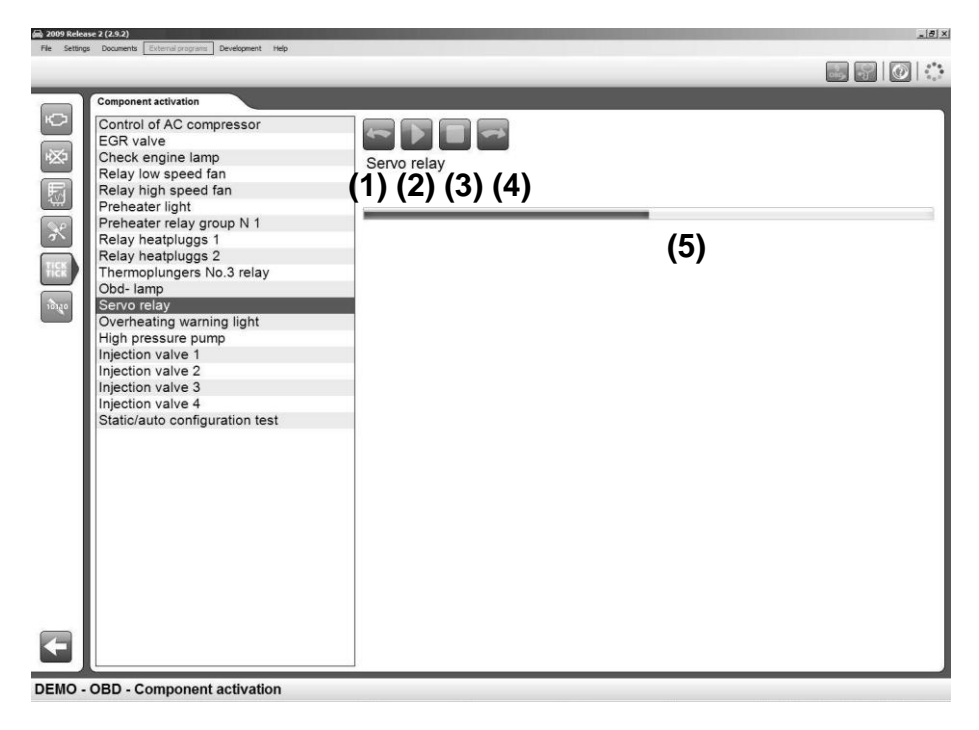

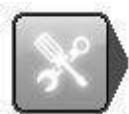

#### **10.4.5 ADJ - Instellingen**

"Instellingen" is een geavanceerde functie waarbij het diagnosesysteem gebruikt wordt om diverse functies van de ECU's te wijzigen. Deze kunnen noodzakelijk zijn als defecte componenten vervangen zijn of tijdens service werkzaamheden. Voordat u een instelling uitvoert, is het belangrijk dat u de help instructies goed leest en de instructies in het diagnosesysteem goed volgt. Het niet opvolgen van de instructies en aanwijzingen van het diagnosesysteem kan resulteren in beschadiging van de desbetreffende ECU.

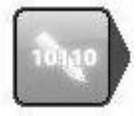

#### **10.4.6 COD – Schrijf naar ECU**

De functie "Schrijf naar ECU", ook wel coderen genoemd, is een geavanceerde functie waarbij het diagnosesysteem nieuwe informatie naar de ECU schrijft. Voorbeelden hiervan zijn injector coderen, sleutels programmeren, of vervanging van een ECU of actuator. Voordat de codeer functie wordt uitgevoerd, is het belangrijk dat u de help instructies goed leest en de instructies in het diagnosesysteem goed volgt. Het niet opvolgen van de instructies en aanwijzingen van het diagnosesysteem kan resulteren in beschadiging van de desbetreffende ECU.

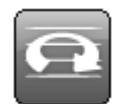

#### **10.4.7 ISS (Intelligente Systeem Scan)**

Voor een groot aantal merken is ISS (Intelligente Systeem Scan) beschikbaar. Voor de merken waarvoor ISS beschikbaar is, is er een systeem keuze genaamd "Alle systemen", altijd te vinden bovenin de systeemkeuze.

#### All svstems

Als u dit wilt uitvoeren, wordt de ISS toets rechtsonder geactiveerd.

De functie scant alle gekozen ECU's in de ISS lijst. De scan wordt gestart met de toets rechtsonder. Communicatie wordt opgezet met de ECU's en de software leest de opgeslagen foutcodes in de verschillende ECU's. Het resultaat wordt gepresenteerd met een van de volgende kleuren voor de desbetreffende ECU:

- Groen betekent dat de ECU op de juiste manier antwoord en er geen foutcodes zijn opgeslagen.
- Rood betekent dat de ECU op de juiste manier antwoord en dat er foutcodes zijn opgeslagen.  $\bullet$
- Oranje betekent dat het niet mogelijk is om de juiste ECU te detecteren. De gebruiker moet een keuze  $\bullet$ maken.
- Grijs betekent dat de ECU niet antwoordt, c.q. niet aanwezig is.  $\bullet$

Klik op de pijl om de opgeslagen foutcode te zien voor iedere individuele ECU. Het is mogelijk om de foutcodes te wissen door op de desbetreffende toets te klikken rechtsonder. Het is ook mogelijk om alle foutcodes van alle ECU's te wissen. Volg de instructies in de software voor ieder onderdeel.

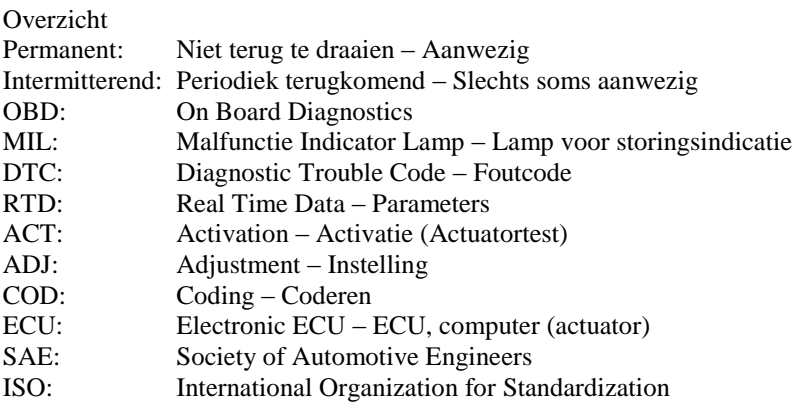

# <span id="page-26-0"></span>**11 Algemeen OBD**

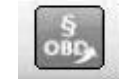

### <span id="page-26-1"></span>**11.1 Introductie**

Algemeen OBD is een programma dat gebruikt wordt om data uit te lezen van de auto's ingebouwde wettelijke diagnosefunctie, de primaire functie om emissie-gerelateerde functies te controleren. In Europa wordt deze standaard functie eOBD genoemd, in de USA OBD2, en in Japan JOBD. Wij hebben besloten deze standaards samen te voegen in één programma. Het bevat ook alle standaards voor het uitlezen van de wettelijke OBD voor zware voertuigen.

Deze tester is geschikt voor gebruik in Nederland voor het uitvoeren van de APK, zowel benzine- als dieselvoertuigen. De tester voldoet aan alle door de RDW gestelde eisen en kan de volgende protocollen uitlezen:

- ISO 9141-2  $\bullet$
- ISO/DIS 11519-4 PWM (SAE J1850 PWM)
- ISO/DIS 11519-4 VPW (SAE J1850 VPW)  $\bullet$
- ISO/DIS 14230-4 (KWP 2000)(5-baud en fast)
- ISO/DIS 15765-4 (CAN)

### <span id="page-26-2"></span>**11.1 Aansluiten op de auto**

Onmiddellijk nadat EOBD is gekozen, door de functietoets rechtsboven of de auto selectie te gebruiken, wordt communicatie met de auto gestart. Daarom is het belangrijk dat de auto voorbereid werd voor diagnose voordat u op de toets klikt. Het contact dient aan te staan, evt. mag de motor lopen om verbinding te krijgen.

### <span id="page-26-3"></span>**11.2 Algemeen gebruik van het programma**

Het programma wordt bediend met de functietoetsen in functie menu 1, functie menu 2, en met toetsen in het werkgebied. Elke functie/mode is hieronder omschreven. Generische OBD is beschikbaar in twee gebruikersniveau's. Wijzig het niveau als volgt: ga naar het Instellingen menu en selecteer/deselecteer "Generische OBD Geavanceerde modus". In geavanceerde modus zijn alle functies beschikbaar. In de normale modus zijn de functies voor wettelijke verificatie van de voertuigfabrikant verborgen. Wij bevelen de normale modus aan voor gebruik in de werkplaats voor het diagnosestellen aan een auto. Als de auto een bepaalde functie/mode niet ondersteunt, verschijnt er een melding "niet ondersteund door het voertuig".

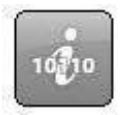

#### **11.2.1 Informatie**

Het eerste venster dat verschijnt, is het informatie venster met algemene informatie over de auto die aangesloten is.

- Beschikbare ECUs. De lijst met beschikbare ECUs zijn alle ECUs die de eOBD standaard ondersteunen.  $\bullet$
- Informatie. In de lijst onder kop informatie, wordt specifieke data getoond voor de gekozen ECU. Klik om een  $\bullet$ andere ECU te kiezen in de lijst op de gewenste ECU. Deze box toont drie verschillende waardes, zoals: MIL status, aantal foutcodes (permanent), als ook welke communicatiesoort wordt gebruikt.
- Hoofdinformatie. Hoofdinformatie toont welk communicatie type gebruikt wordt om te communiceren en het totale aantal foutcodes van alle ECUs. Er wordt ook aangegeven of het storingslampje MIL geactiveerd is.
- Readiness testen. De lijst voor readiness testen toont de testen per gekozen ECU, indien ondersteund door de ECU. De verschillende waarden kunnen zijn uitgevoerd of niet uitgevoerd. De volgende testen zijn standaard in OBD II/eOBD:
	- Ontstekingsuitval
- Verwarmde katalysator
- Brandstof systeem
- Componenten test
- Katalysator
- Actief koolfiltersysteem
- Secundair lucht systeem
- Aircosysteem
- Verwarmde lambda (zuurstof)
- sensor
- EGR-systeem

27

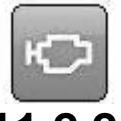

#### **11.2.2 Foutcodes lezen**

Hier worden zowel permanente als intermitterende foutcodes van de ECUs die de EOBD standaard ondersteunen weergegeven. Ze worden getoond met ECU-nummer, foutcode nummer, en een omschrijving van de foutcode in normale tekst.

- Permanente foutcodes (1). De in deze lijst weergegeven foutcodes zijn opgeslagen foutcodes.
- Intermitterende foutcodes (2). De in deze lijst weergegeven foutcodes zijn foutcodes die voor een bepaalde tijd gezet zijn of pas na een aantal keren opgeslagen worden als een permanente foutcode.

Het is mogelijk om een lijst met foutcodes op te slaan of te printen (3).

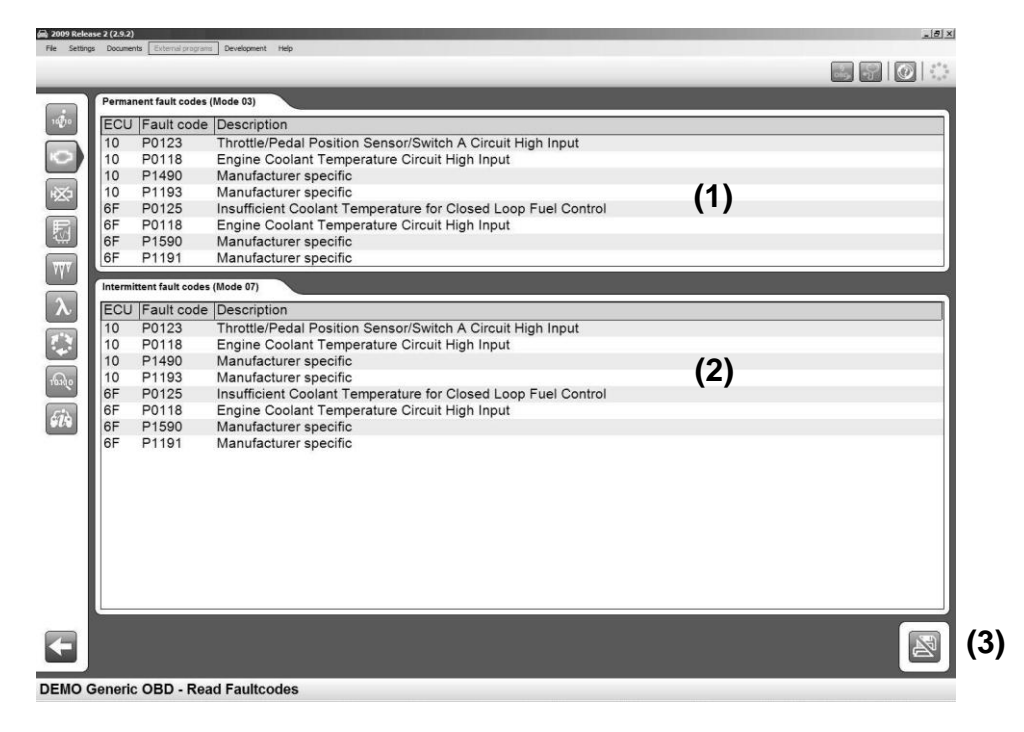

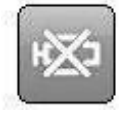

#### **11.2.3 Wissen diagnose informatie**

Met deze functie kunt u foutcodes en diagnose informatie wissen. Door op deze toets te klikken worden de getoonde foutcodes gewist. Als dat niet gaat, wordt er een bevestiging gegeven welke ECUs succesvol gewist zijn en welke niet. Als alle ECUs succesvol gewist zijn, krijgt u ook daar een bevestiging van. Deze functie wist niet alleen foutcodes, maar ook de readiness testen en de freeze frame data. Om de readiness testen opnieuw uit te voeren, moet met de auto een nieuwe rijcyclus uitgevoerd worden. Sommige testen zijn geavanceerder dan andere, en nemen daardoor meer tijd om compleet uit te voeren.

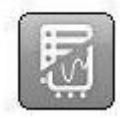

#### **11.2.4 Parameter weergave**

Hier kunt u data lezen van de gekozen ECU en de gekozen waardes. De waardes worden voortdurend geupdated. Als een waarde is gekozen gaat de activiteit indicator rechtsboven ronddraaien om aan te geven dat het continue lezen van de auto in werking gezet is.

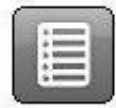

#### 11.2.4.1 Data lijst

Deze functie bestaat uit drie verschillende onderdelen: waardes, parameter data, en informatie. De waarde lijst toont de real time parameters waaruit de gebruiker kan kiezen, gerangschikt per ECU. De parameter data lijst bevat de gekozen waardes, en de informatie box toont informatie over de waardes die extra verklaringen bevatten. Om een waarde te kunnen zien, moet deze gekozen worden in de box onder de hoofdwaardes. Al deze waardes hoeven niet in een getal als waarde resulteren, het kan ook een tekstbericht zijn, of een waarde die refereert aan een tekst. Om te weten te komen of de waarde refereert aan een tekst of aan een specifieke waarde, kunt u dit controleren in de kolom voor de eenheid. Als er staat INFO, kunt u klikken op deze regel en informatie over de waarde wordt in de box voor informatie getoond.

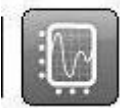

#### 11.2.4.2 Grafisch

Een andere functie is de grafische weergave van maximaal drie gekozen waardes van de parameter data lijst. Klik om te kiezen op de regel in de parameter data lijst met de waarde die u wilt zien. Als de waarde een tekst is, zal dit niet gaan als grafiek. U krijgt daar een melding van. Als één tot drie waardes gekozen zijn in de lijst kunt u klikken op de knop grafisch. Met de grafiek functie is het mogelijk om de grafische weergave te stoppen en te starten. Het is ook mogelijk om naar het begin of einde van de grafiek te gaan. Min. en Max. waardes veranderen continu tijdens de grafische weergave.

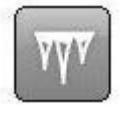

#### **11.2.5 Freeze frame data**

Hier kunt u opgeslagen data waardes lezen met betrekking tot permanente foutcodes van verschillende ECUs. ECUs met opgeslagen foutcodes worden getoond in de lijst "Beschikbare ECUs". Waardes behorende bij een geselecteerde ECU worden getoond in een lijst. Als de foutcode opgeslagen wordt, wordt ook de parameter data opgeslagen in de ECU, welke uitgelezen kan worden om storingen op te lossen. Het lijstnummer toont welke lijst is weergegeven. Een foutcode kan maximaal 255 verschillende lijsten opslaan. De gebruiker kan scrollen tussen deze lijsten met de toetsen Vorige en Volgende.

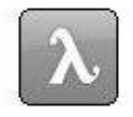

#### **11.2.6 Lambda**

In Lambda kunt u waardes van de lambda (zuurstof) sensor bekijken. De waardes die gekozen kunnen worden kunt u vinden in de lijst "Zuurstofsensors". Deze kunnen geselecteerd worden en worden toegevoegd aan de lijst "Waardes". Deze waardes worden continu gelezen. De prullenbak maakt de lijst met waardes leeg.

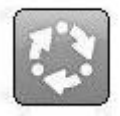

#### **11.2.7 Niet-continue testen**

Deze test waardes worden gelezen als op de toets voor de functie wordt geklikt en worden aangegeven met TID- en CID-nummers die gedefinieerd zijn door de auto leverancier. De kolom resultaten toont of de test een toegelaten of niet-toegelaten waarde heeft. Als er geen limietwaardes zijn, wordt er "---" getoond in de kolom. Om de waardes te kunnen interpreteren, bent u aangewezen op de documentatie van de auto.

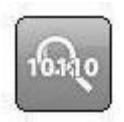

#### **11.2.8 Diagnose check**

De beschikbare testen per ECU zitten in de lijst "Testen". De gestandaardiseerde functies worden weergegeven met een tekst, terwijl andere weergegeven worden met TID-nummer en de tekst "Voertuig specifiek". Klik op de test in de lijst om een test te zien. De test wordt verplaatst naar de waarde lijst. De prullenbak leegt de lijst met testen.

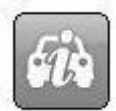

#### **11.2.9 Voertuig informatie**

Deze functie kan drie fabrikant-specifieke waardes per ECU weergeven, deze zijn:

- Chassis nummer
- Calibratie identificatie nummer
- Calibratie verificatie nummer

# <span id="page-30-0"></span>**12 Technische specificaties**

#### CDP

- Voldoet aan EU Directive 89/336/EEG en 73/23/EEG
- Afmetingen: 180 x 90 x 30 (mm)
- Gewicht: 0.5 kg
- Voedingsspanning: 10-32 Volt
- Stroomverbruik: 100 mA
- Werktemperatuur: 0-50 ºC

#### $CDP+$

- Voldoet aan EU Directive CE (2004/108/EC) en RoHS (2002/95/EC)
- Afmetingen: 180 x 85 x 30 (mm)
- Gewicht: 0.5 kg
- Voedingsspanning: 6-36 Volt
- Stroomverbruik: 500 mA
- Werktemperatuur: -20 70 ºC